## **To enroll in E-Statements:** \*Must be done on **psalc.com** NOT on the app\*

**\*IF YOU DO NOT HAVE ONLINE BANKING YOU MUST SIGN UP FOR THAT FIRST\***

**Step 1: Log in** to your online banking account or **enroll** with online banking

**Step 2**: Click on '**Profile'** in the top right hand corner

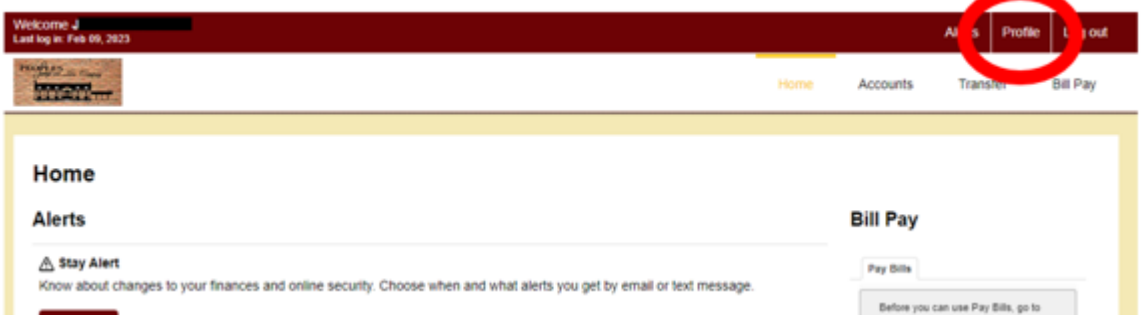

**Step 3**: Click on '**Manage Statements**'

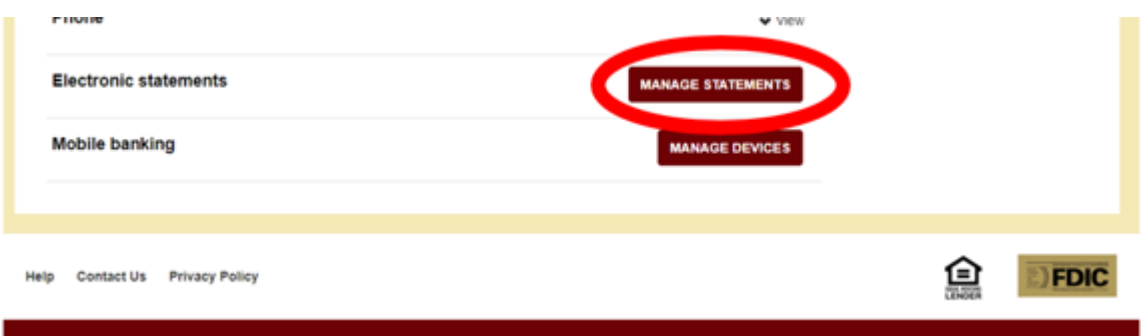

**Step 4**: When the '**Enrollment Agreement**' screen comes up you will need to open the '**PDF document'**

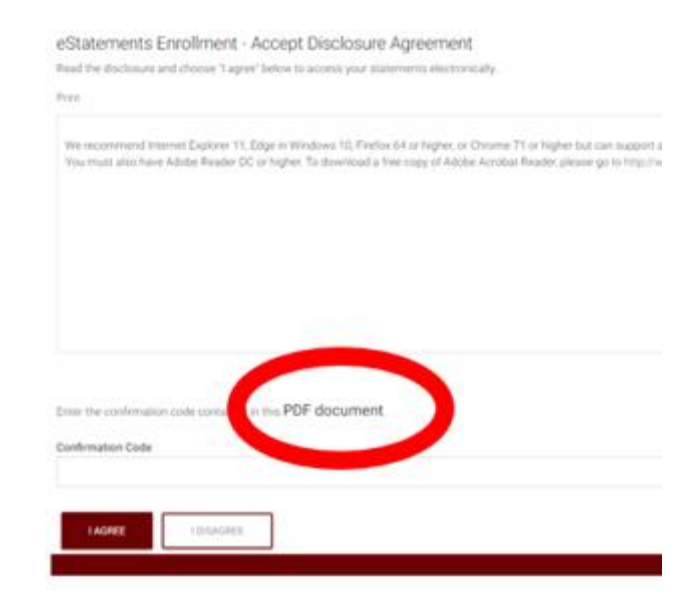

**Step 5**: Once you click the 'PDF document' it may open a new window, it may give you a pop up and the option to open/download. All you need to do is OPEN then copy the code.

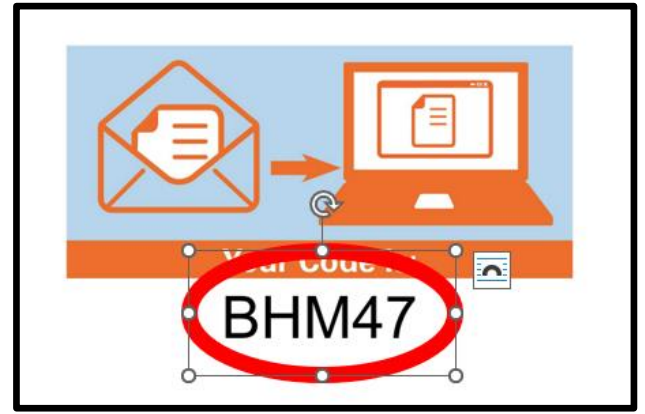

**Step 6**: In the previous screen enter the code in the '**Confirmation Code**' then click '**Agree**'

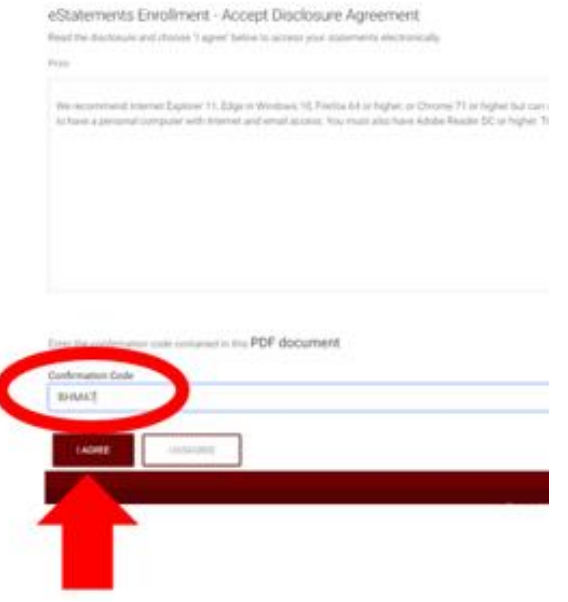

**Step 7**: Next you will see a '**Delivery Option**' screen, here you will verify the email address your notice for a new statement will be delivered to. Also, you may choose what accounts you wish to receive e-statements on or paper statement on. When you are done click '**Next**'

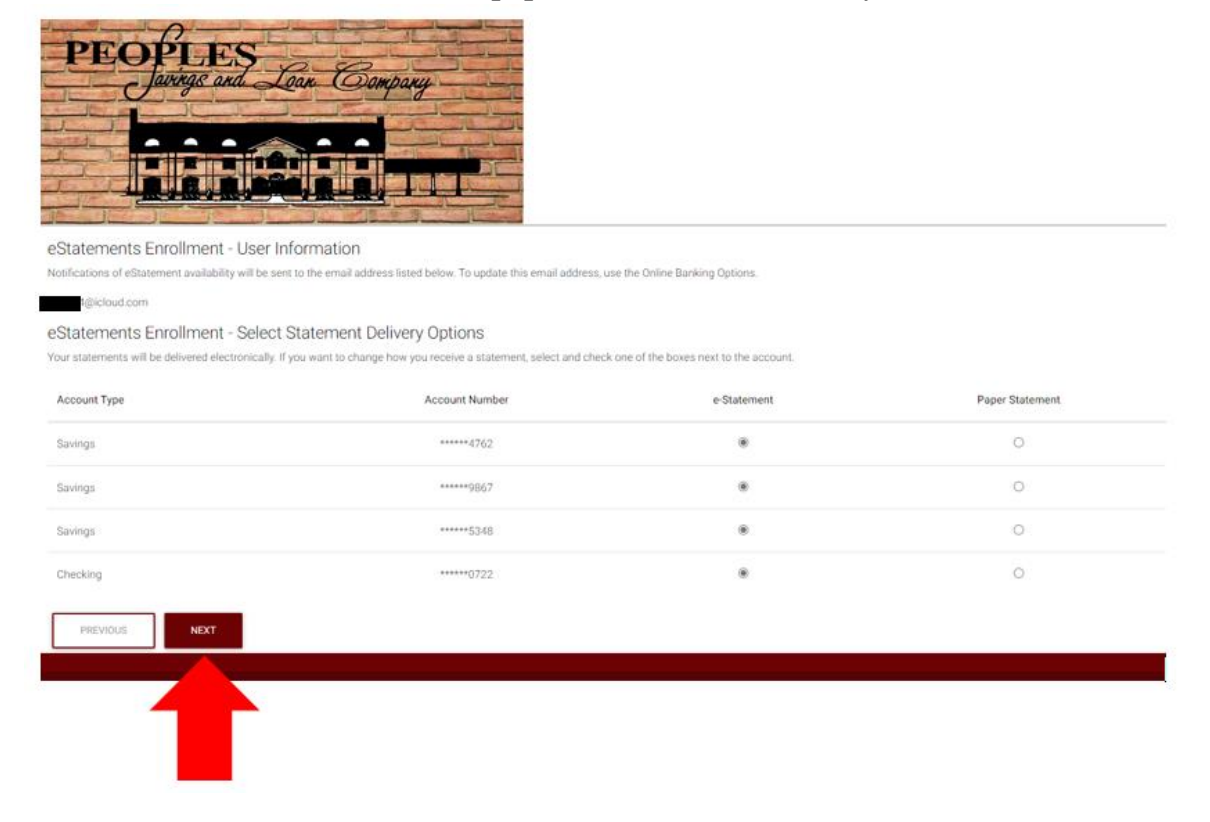

Last Step: Now you will see the final verification screen. Here you will make sure everything is correct and when you are done click '**Enroll**', if you need to make changes click 'Previous'

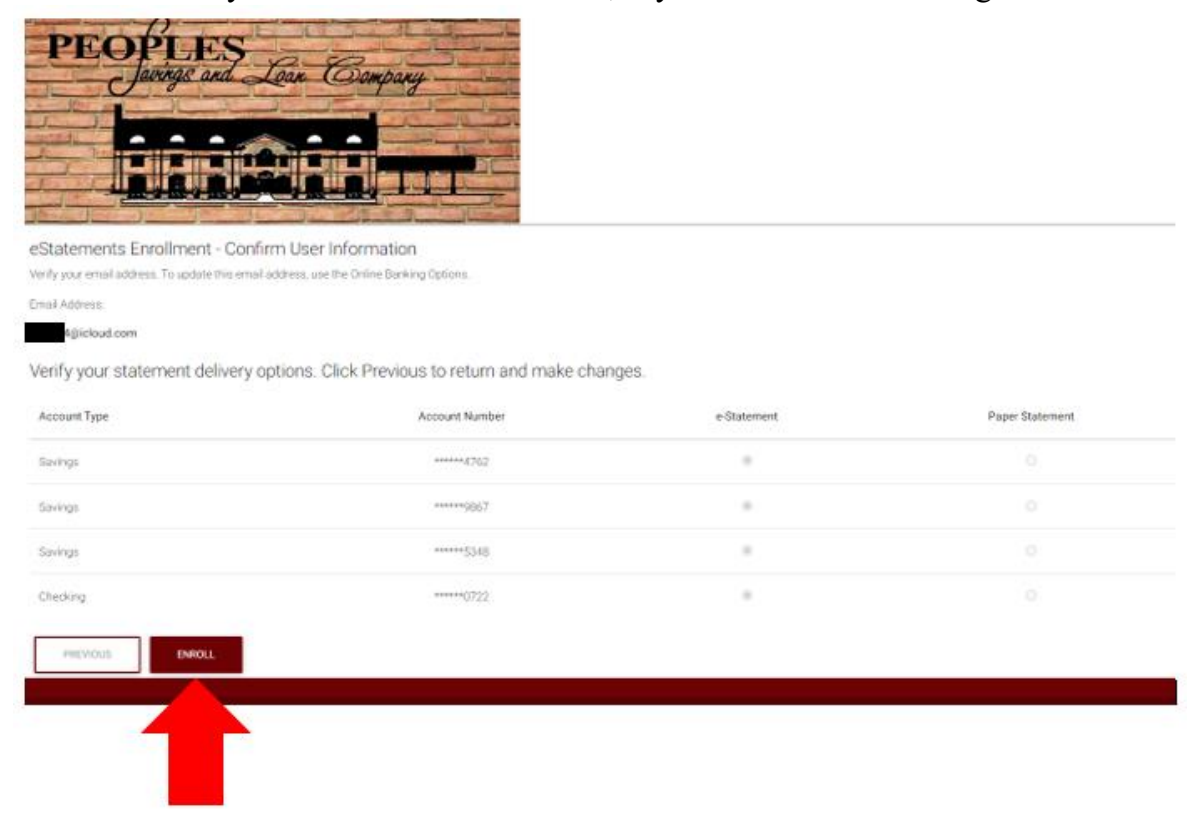